# 2. 簡易認証利用者登録を行う場合

# 第2章 簡易認証利用者登録

簡易認証利用者登録では、ICカードを用いず利用者登録を行うことができます。

簡易認証利用者登録では、以下のことを行えます。

- ID登録申請 電子入札システムへのログインの際に使用するID/パスワードの登録 申請を行う機能です。
- 利用者変更 ID/パスワード業者として登録されている利用者登録情報を修正する 機能です。

# 2.1 簡易認証利用者登録メニューを表示 する

# 2.1 簡易認証利用者登録メニューを表示する

# メインメニュー (受注者)の表示

ホームページより、電子入札システムへ遷移できます。

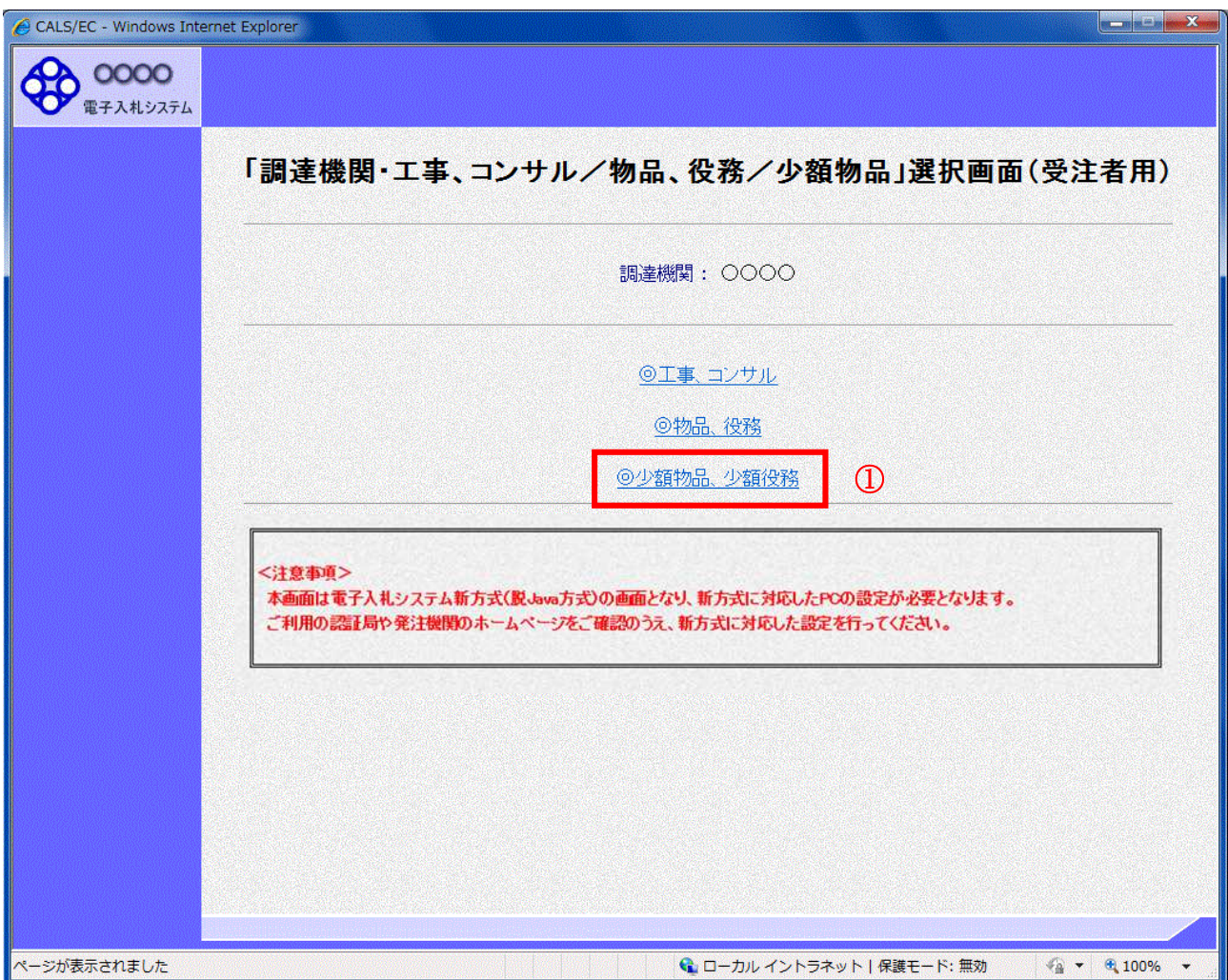

### 操作説明

------------<br>**「◎少額物品、少額役務」①**をクリックします。

# 利用者登録/電子入札選択画面(少額物品・受注者用)の表示

この画面から「利用者申請・変更」を選択します。

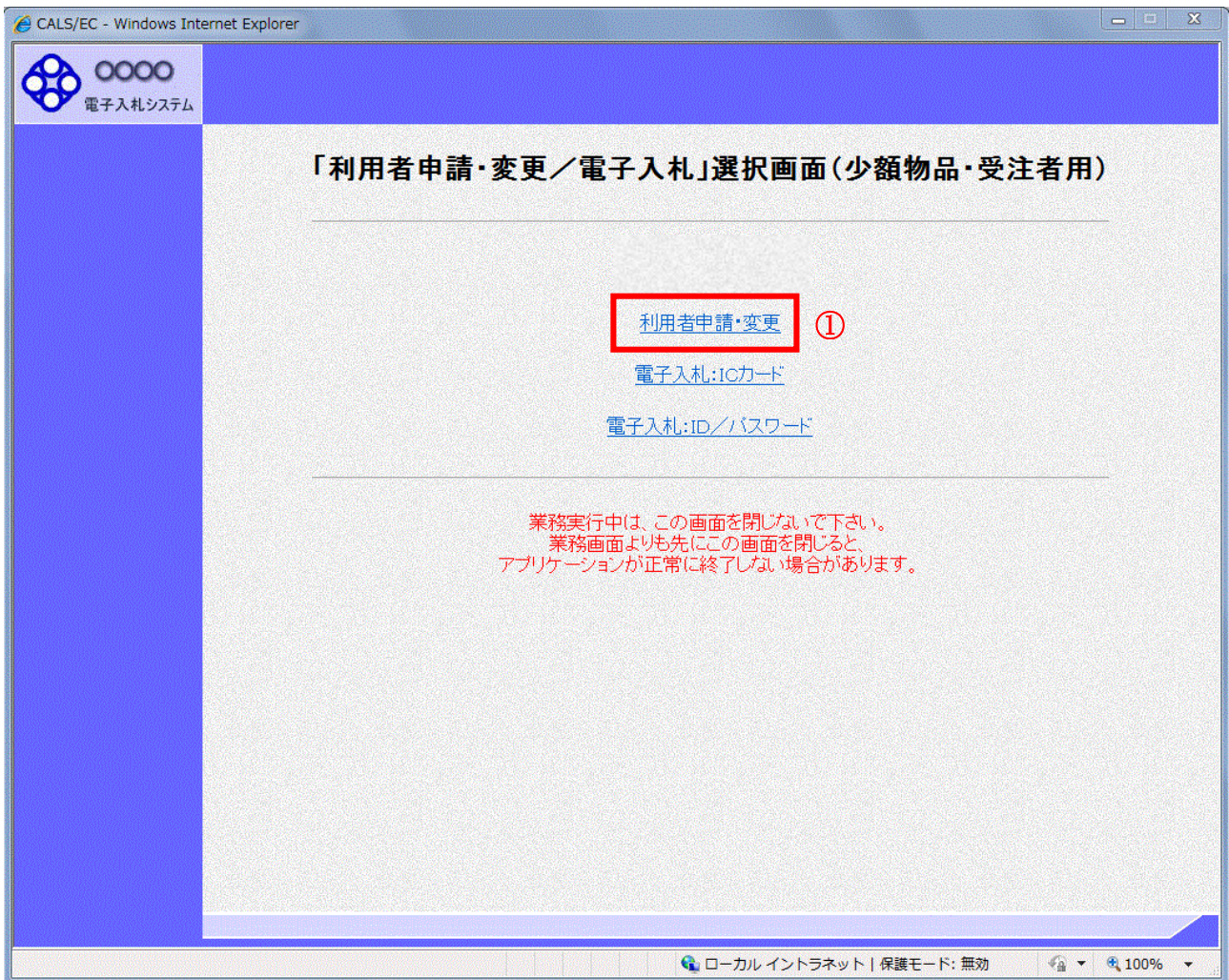

### 操作説明

「利用者申請・変更」リンク①をクリックします。

# 利用者登録メニューの表示

利用者登録メニューのトップメニューです。

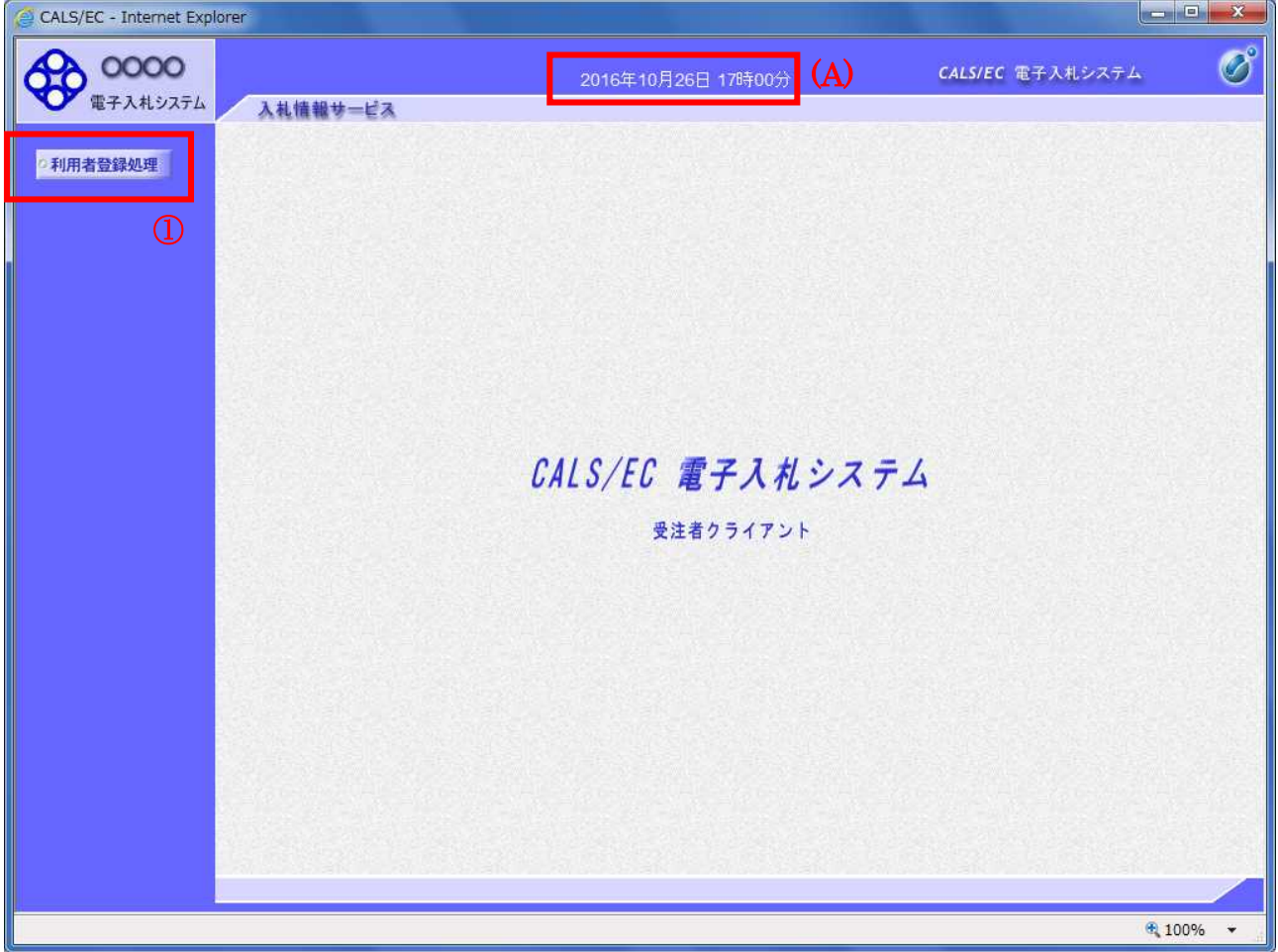

### 操作説明

中央上部『○○○○年○○ 月○○日○○時○○分』(A)の表示に変わるまで 操作は行わないでください。 (A)に変わった後、利用者登録処理ボタン①をクリックします。

# 簡易認証利用者登録メニューの表示

簡易認証利用者登録メニューです。この画面よりID登録申請、利用者情報変更を行います。

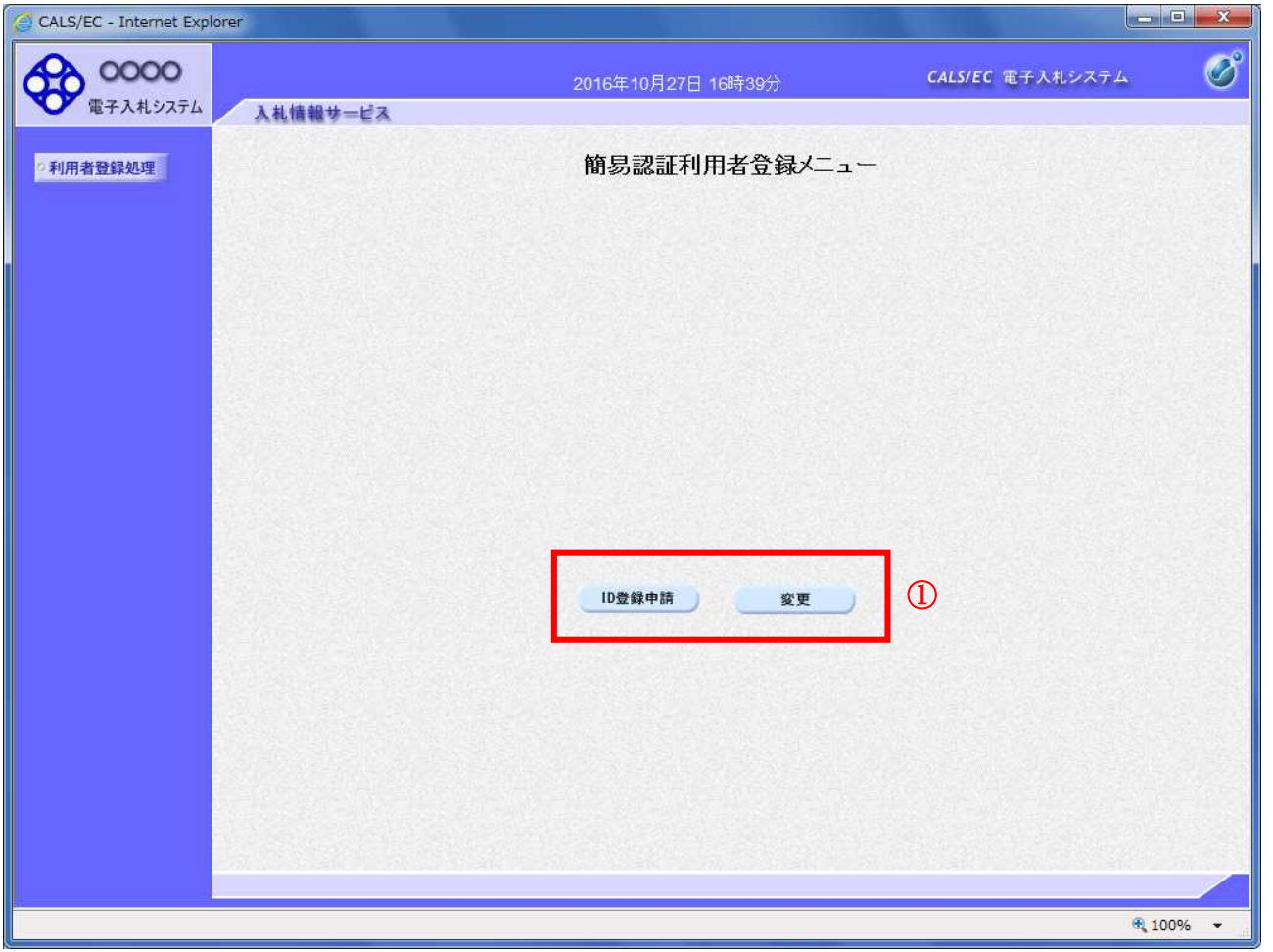

### 操作説明

各ボタン①は下記機能に対応します。

#### 項目説明

ID登録申請ボタン :「2.2 ID登録申請を行う場合」を参照して下さい。 変更ボタン :「2.3 利用者情報の変更を場合」を参照して下さい。

# 2.2 ID登録申請を行う場合

# 2.2 ID登録申請を行う場合

## 簡易認証利用者登録メニューの表示

ID登録申請を行います。

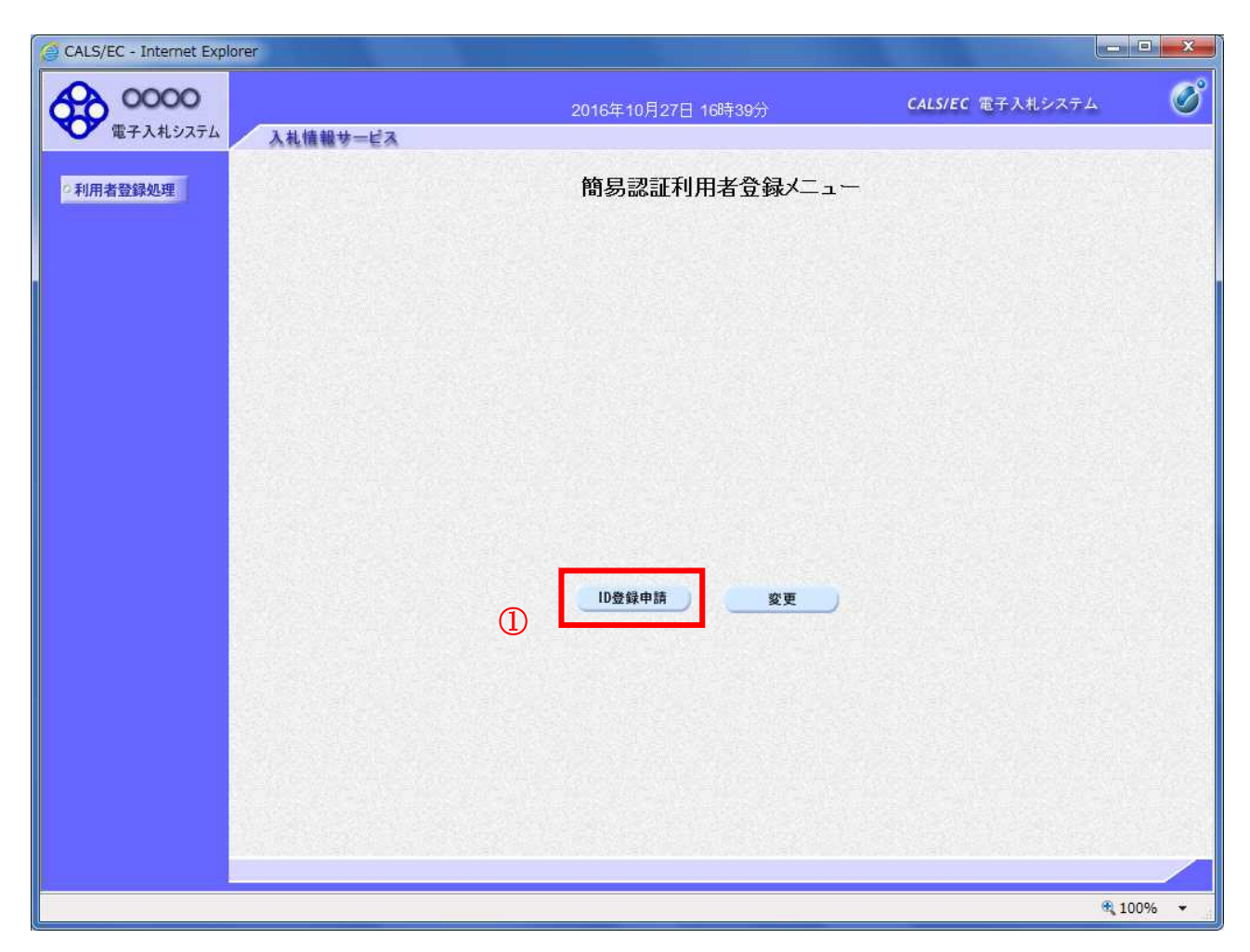

#### 操作説明

ID登録申請ボタン①をクリックします。

### 項目説明

ID登録申請ボタン :利用者情報検索画面へ遷移します。 変更ボタン :利用者情報検索画面へ遷移します。

# 利用者情報検索

利用者情報検索画面です。

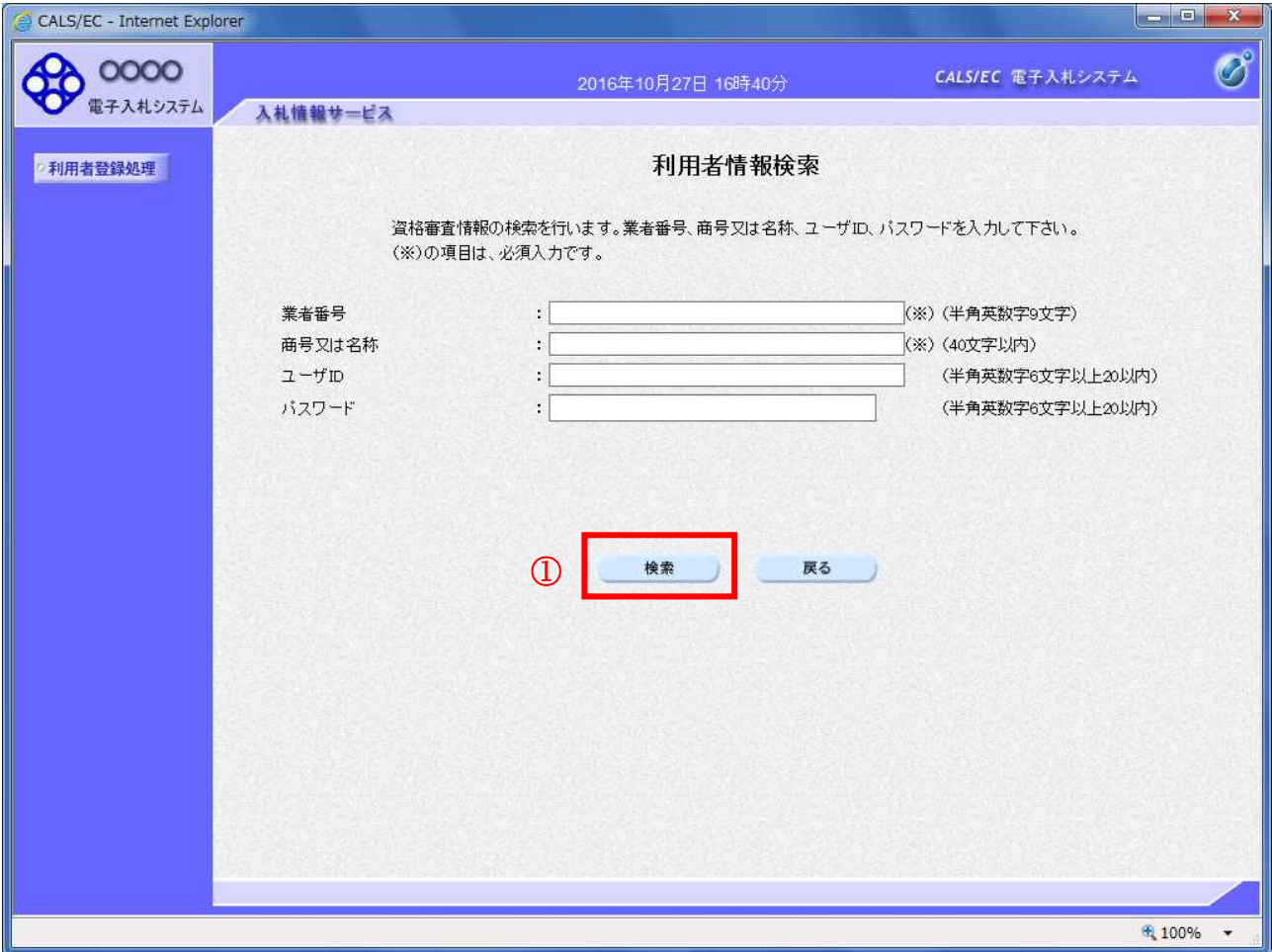

#### 操作説明

利用者情報より業者の情報を取得するため、業者番号、商号又は名称、ユーザ ID およびパスワードを 入力後、検索ボタン①をクリックすることにより、利用者登録画面を表示します。 検索に必要な入力情報は、各調達機関にお問い合わせください。

#### 項目説明

# 【入力】

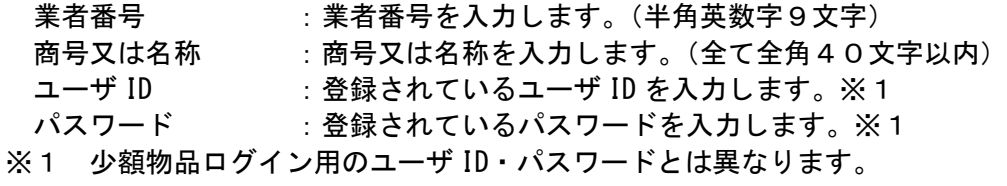

#### 【ボタン】

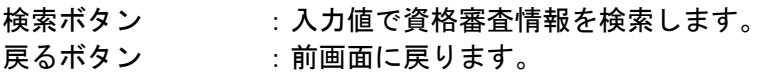

#### ID登録申請

ID登録申請画面です。

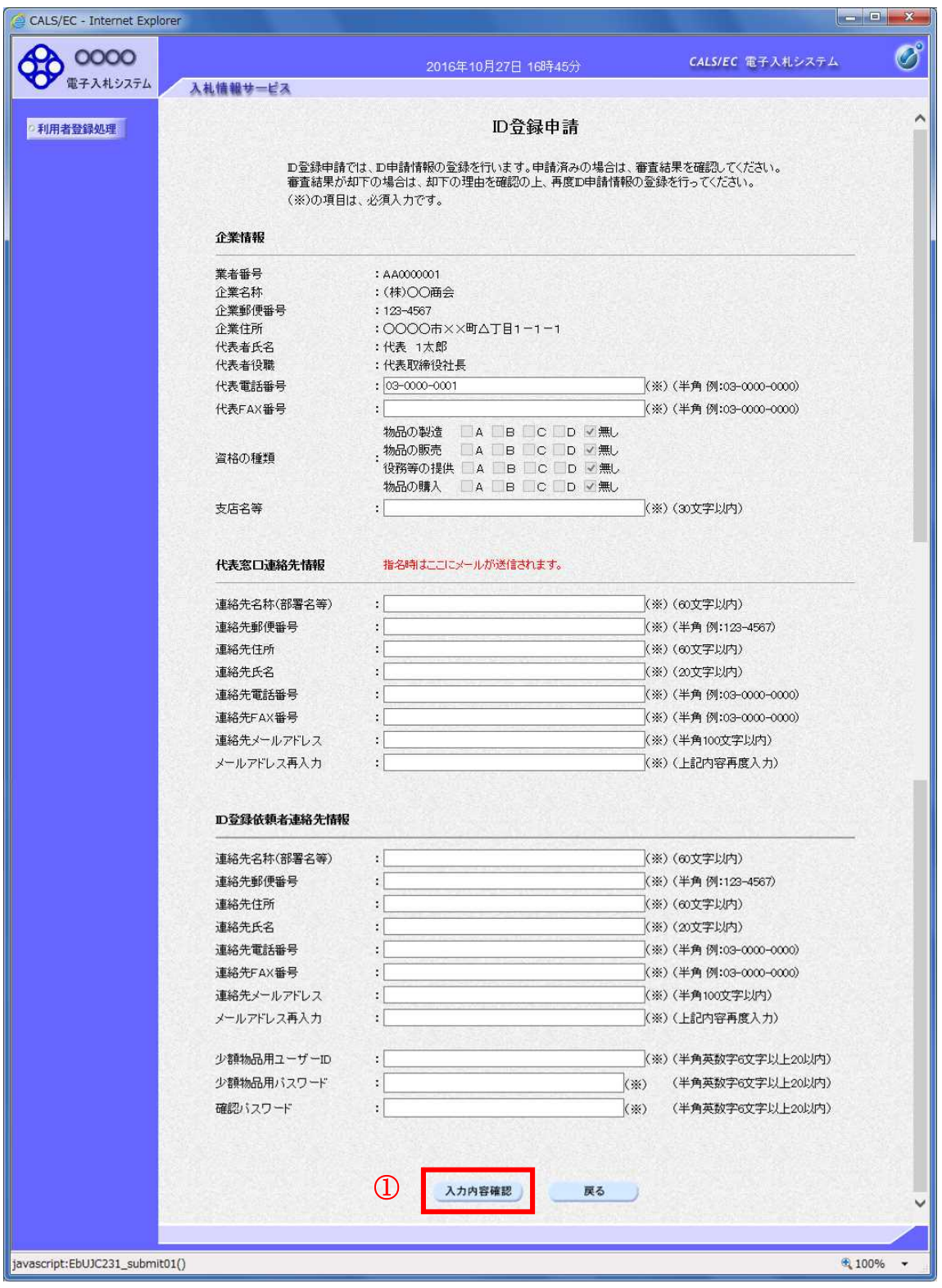

# 次のページへ続く

#### 操作説明

入力内容確認ボタン①をクリックします。

#### 項目説明

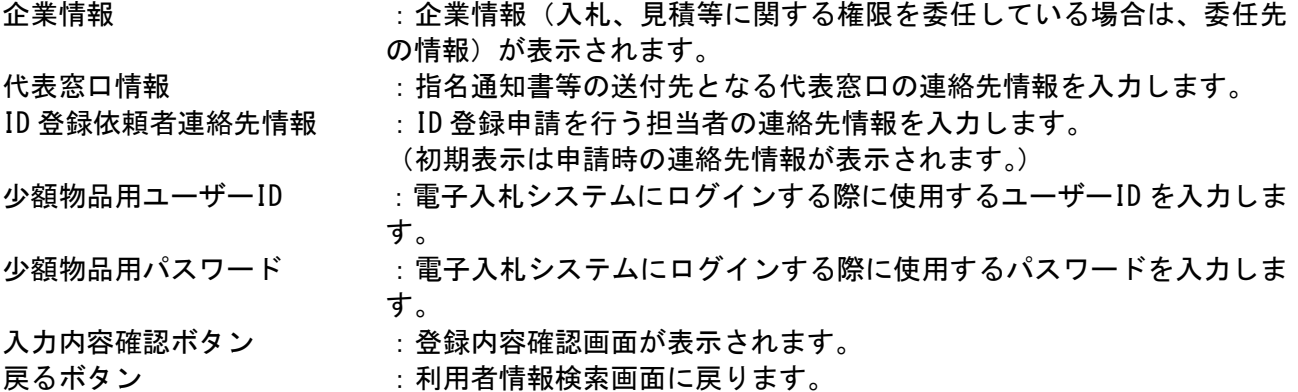

※企業情報の代表 FAX 番号と部署名の間に、資格の種類(等級)が表示されますが、 チェックボックス形式で選択不可となっており、入力する必要はありません。

# ※メールアドレスの確認を必ず行ってください。

# 登録内容確認画面の表示

登録内容確認画面です。

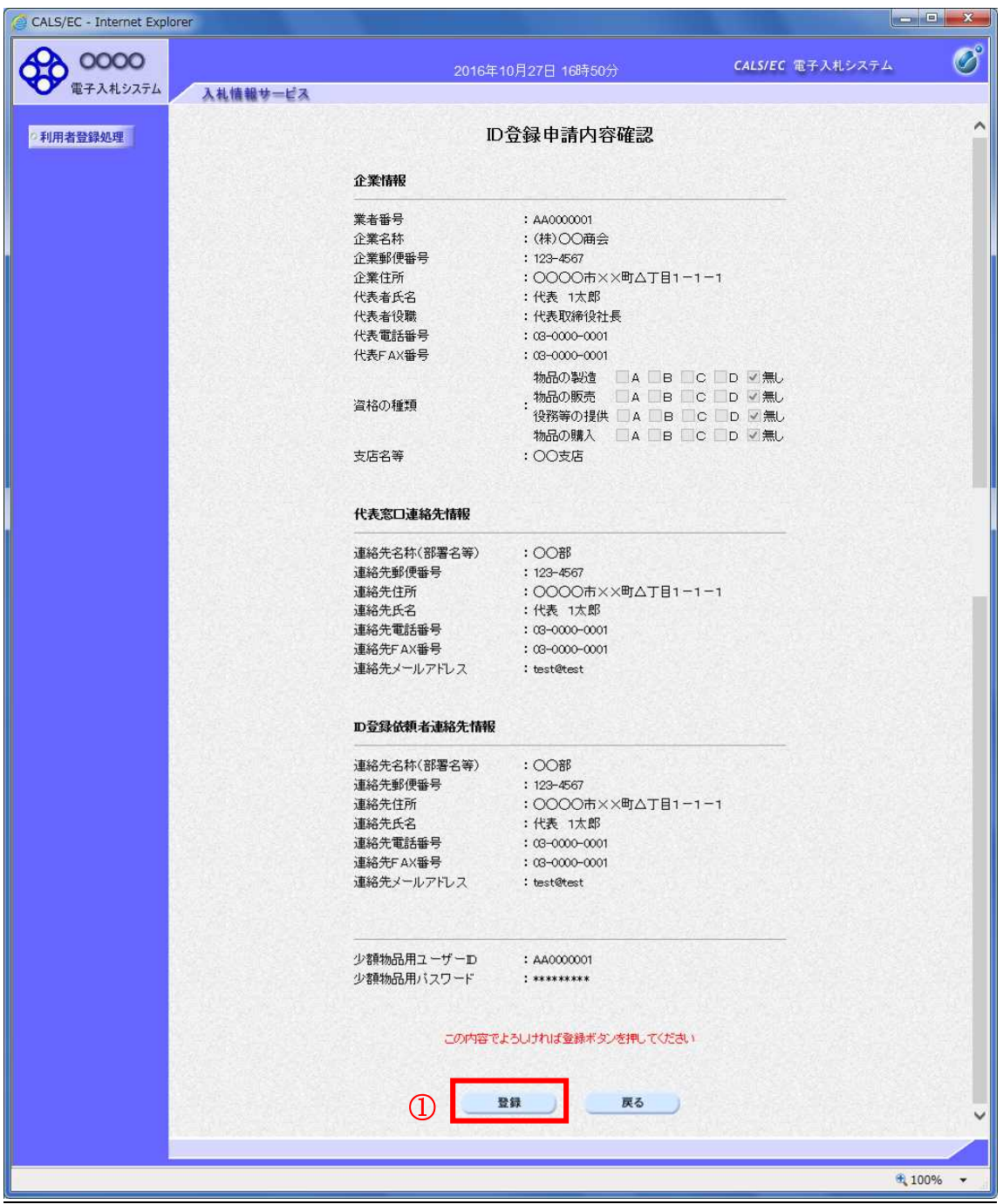

次のページへ続く

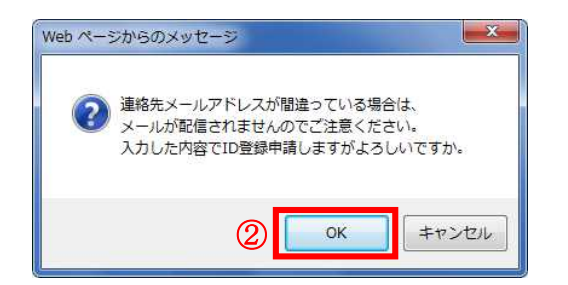

#### 操作説明

登録ボタン①をクリックすると確認のダイアログが表示されます。 OKボタン2をクリックし、登録完了画面へ遷移します。

## 項目説明

登録ボタン :登録結果印刷画面が表示されます。

戻るボタン :前画面に戻ります。

# ID登録申請結果の印刷

申請登録完了画面です。

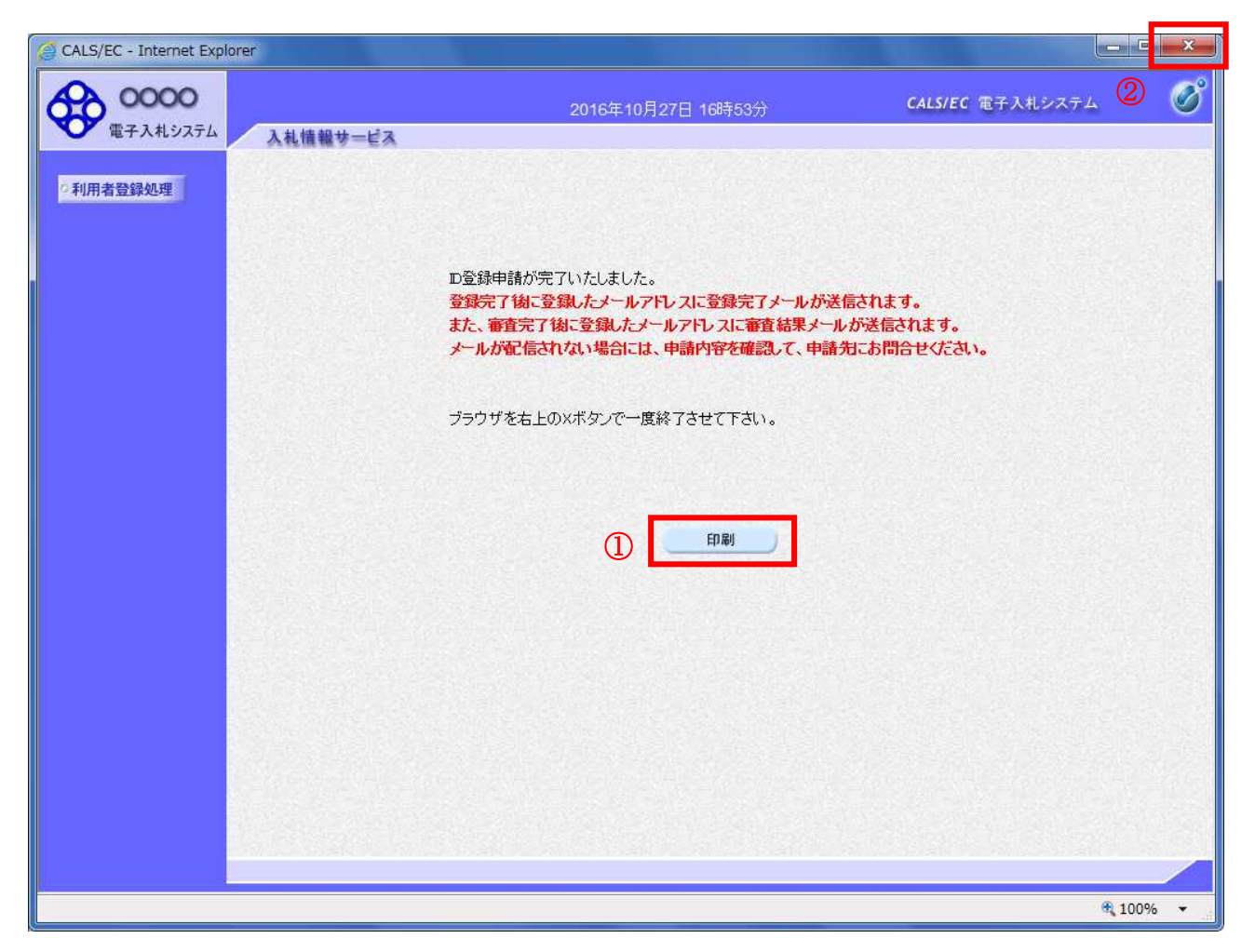

#### 操作説明

印刷ボタン①をクリックすることにより新規ウィンドウが表示されます。 \*必ず画面の印刷を行って下さい。 印刷終了後、画面右上の×ボタン②をクリックし、ブラウザを閉じてください。

#### 項目説明

印刷ボタン :印刷用の別画面が表示されます。

# ID登録申請結果の印刷

ID登録申請結果の印刷画面です。

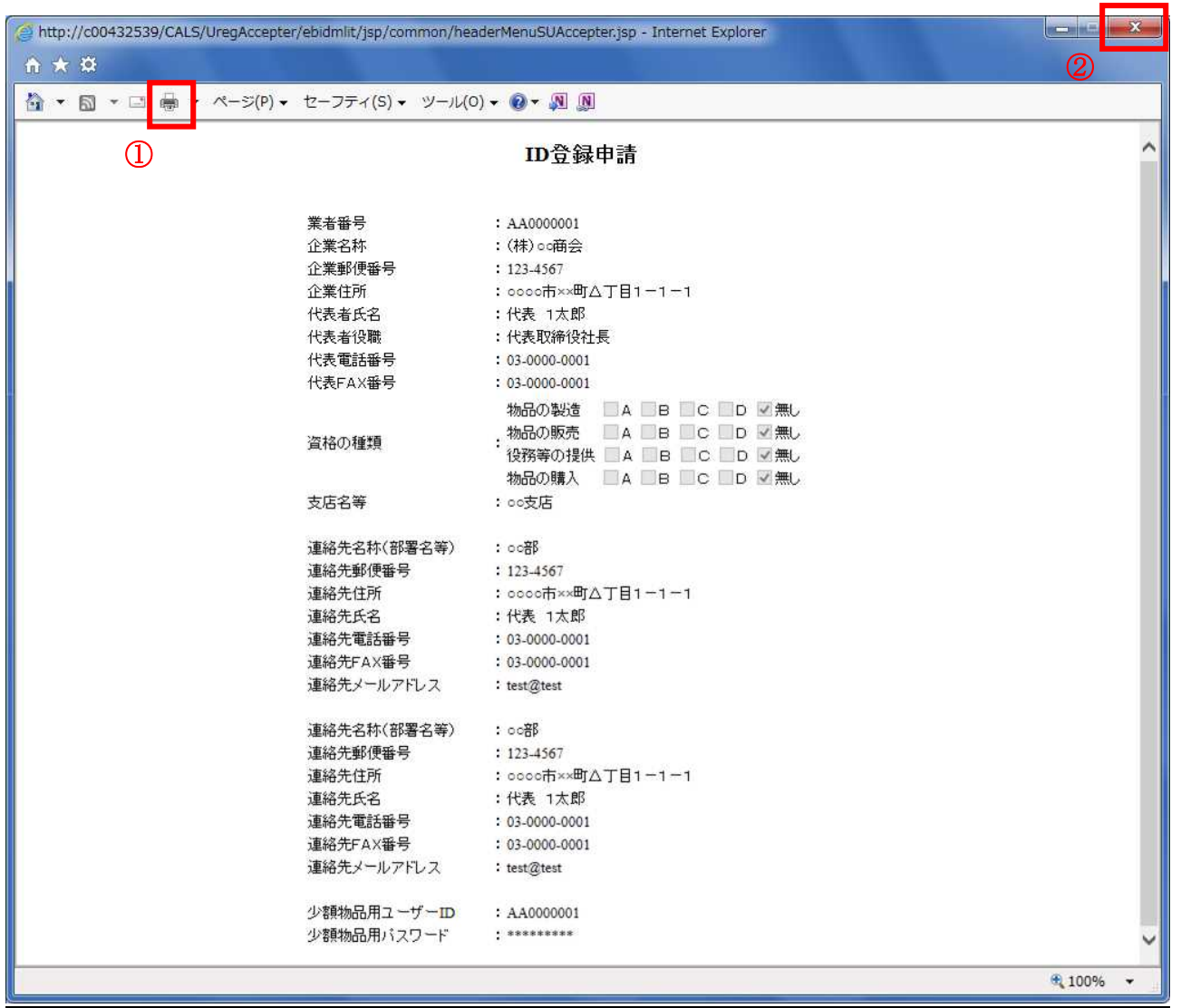

# 操作説明

印刷ボタン①をクリックすることにより、ID登録申請結果が印刷されます。 印刷終了後、右上の×ボタン②で画面を閉じます。

#### 利用者申請書受理メール

ID登録申請が完了すると、登録されたメールアドレスに利用者登録のお知らせメールが届きます。

利用者が以下のように登録されましたのでお知らせ致します。 このメールは登録された連絡先メールアドレス宛に送信されています。 調達機関:○○○○市 企業ID :0000000000110001 企業名称 :○○○工務店 連絡先氏名:○○ 太郎 連絡先住所:神奈川県川崎市高津区××× \*\*\*\*\*\*\*\*\*\*\*\*\*\*\*\*\*\*\*\*\*\*\*\*\*\*\*\*\*\*\*\*\*\*\*\*\*\*\*\*\*\*\*\*\*\*\*\*\*\*\* 電子入札システム E-mail : XXX@XXXX.XX.XX ヘルプデスク E-mail:XXX@XXXX.XX.XX ヘルプデスク URL : http://XXX.XXX.XXX.XXX/ \*\*\*\*\*\*\*\*\*\*\*\*\*\*\*\*\*\*\*\*\*\*\*\*\*\*\*\*\*\*\*\*\*\*\*\*\*\*\*\*\*\*\*\*\*\*\*\*\*\*\*

メールのイメージ図

※この後発注機関にて審査が行われ、登録の許可/却下が行われ結果がメールで通知されます。 許可にて審査結果の通知メールが発行されるまで、登録した少額物品用ユーザーID/パスワード で電子入札システムを利用する事が出来ません。

※却下にて審査結果メールが発行された場合、再度ID登録申請を行う事ができます。

# 2.3 利用者情報の変更を行う場合

# 2.3 利用者情報の変更を行う場合

# 簡易認証利用者登録メニューの表示

利用者情報の変更を行います。

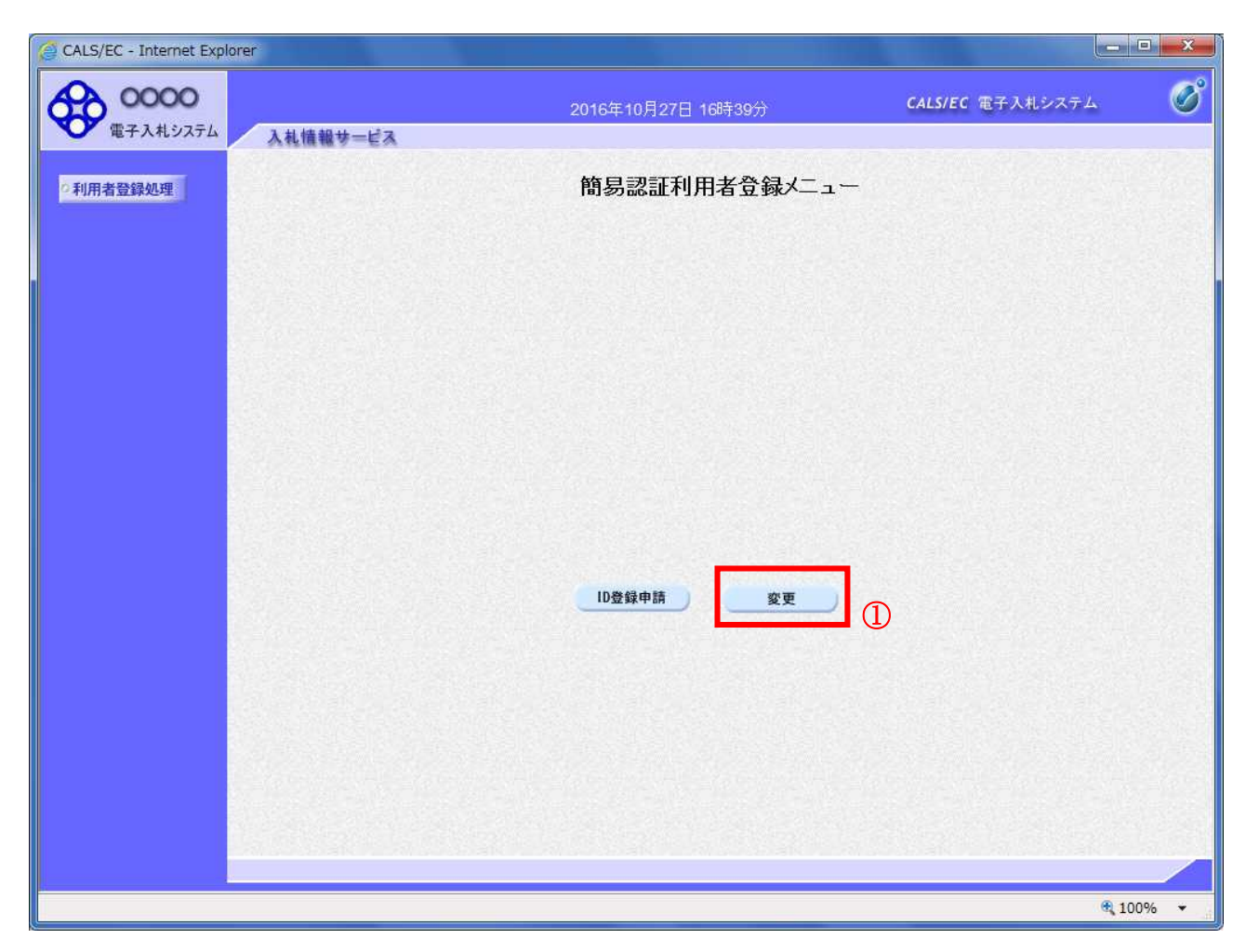

#### 操作説明

変更ボタン①をクリックします。

#### 項目説明

ID登録申請ボタン :利用者情報検索画面へ遷移します。 変更ボタン :利用者情報検索画面へ遷移します。

## 利用者情報検索

利用者情報検索画面です。

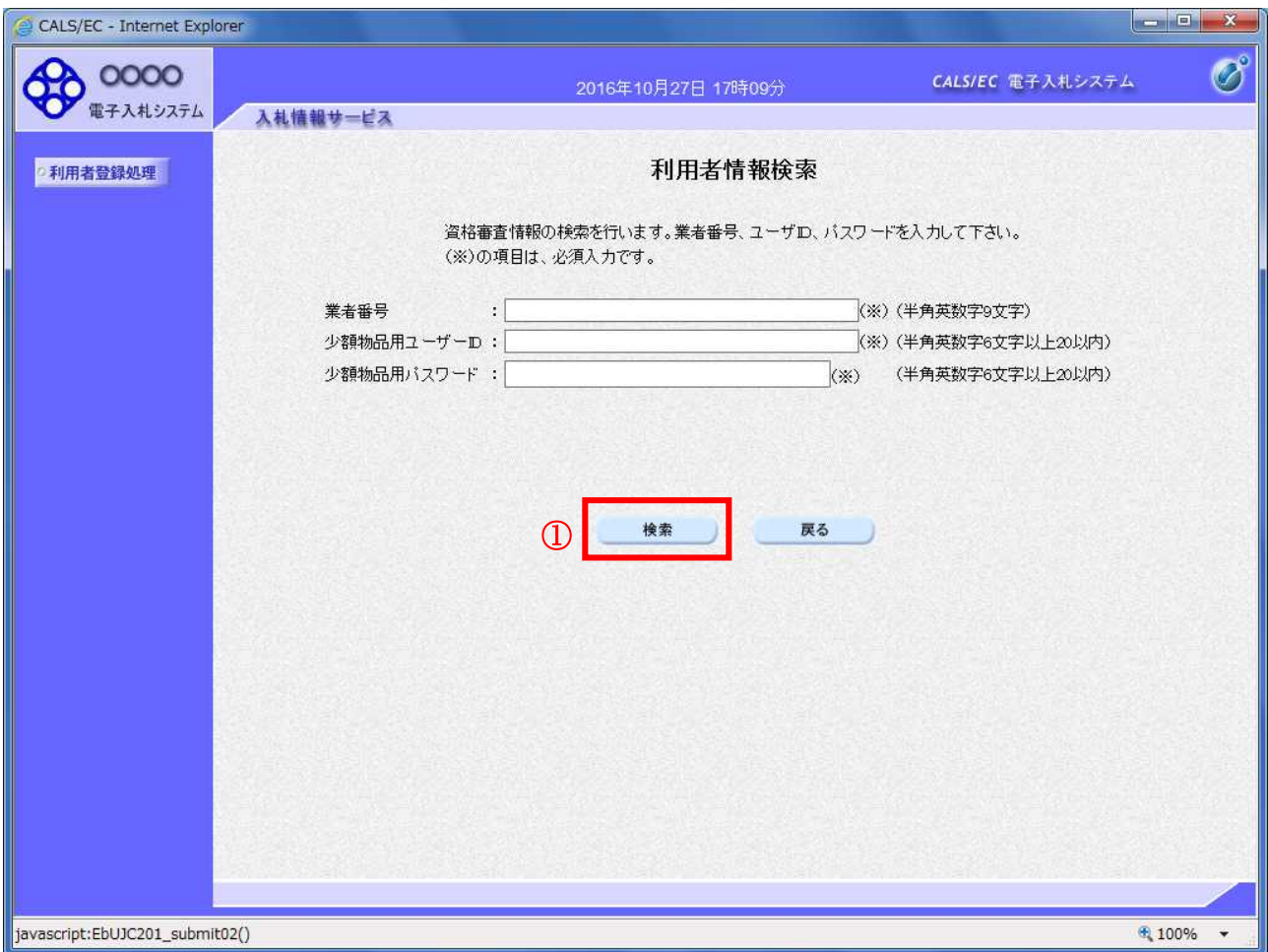

#### 操作説明

利用者情報より業者の情報を取得するため、業者番号、少額物品用ユーザ ID および少額物品用パスワ ードを入力後、検索ボタン①をクリックすることにより、利用者変更画面を表示します。

# 項目説明

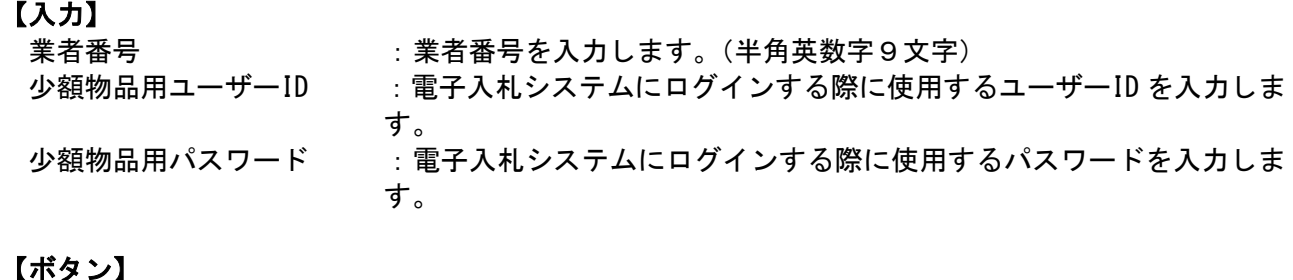

#### 【ボタン】

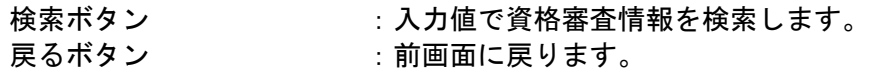

## 利用者変更

利用者変更画面です。

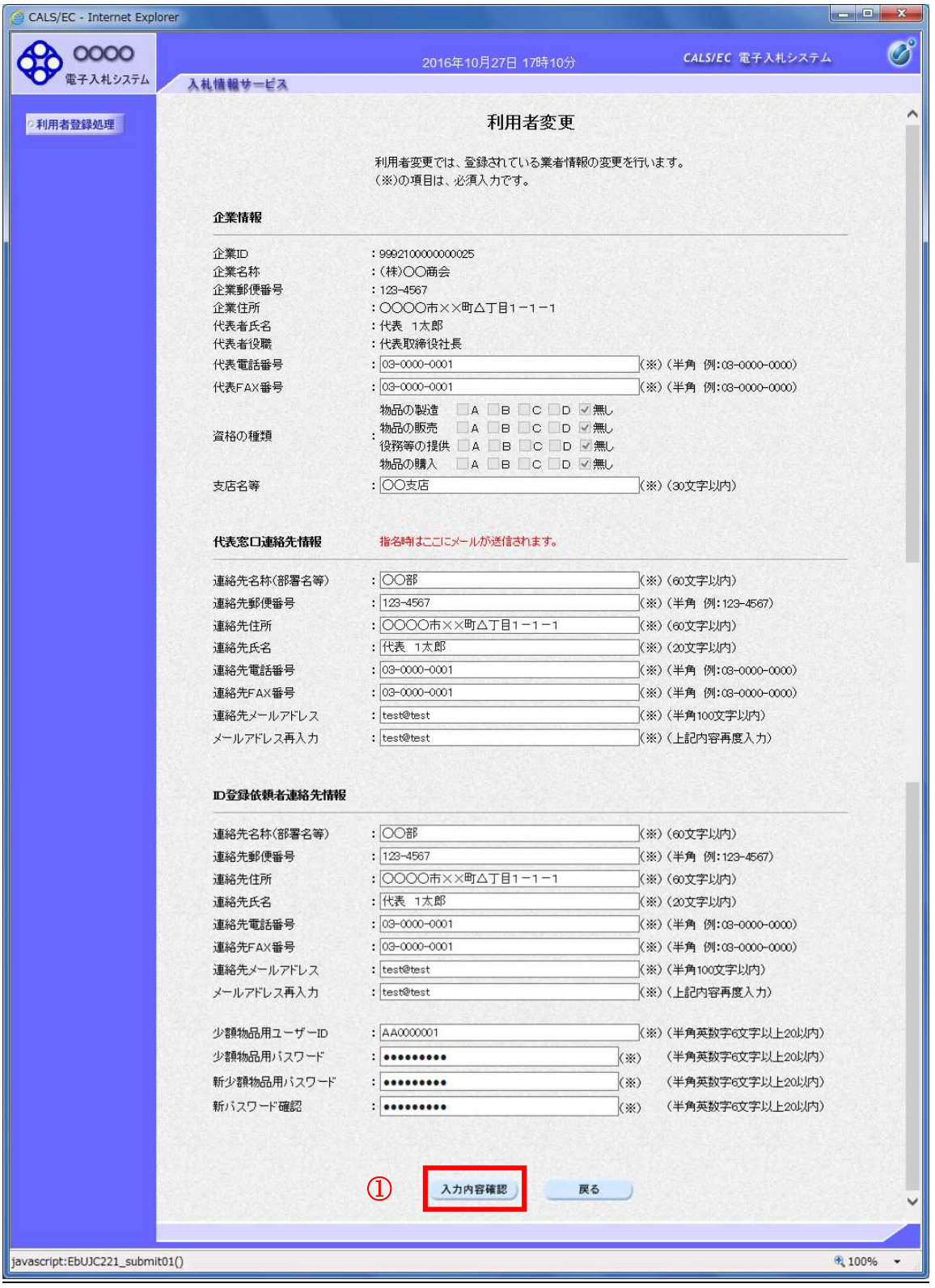

次のページへ続く

#### 操作説明

入力内容確認ボタン①をクリックします。

### 項目説明

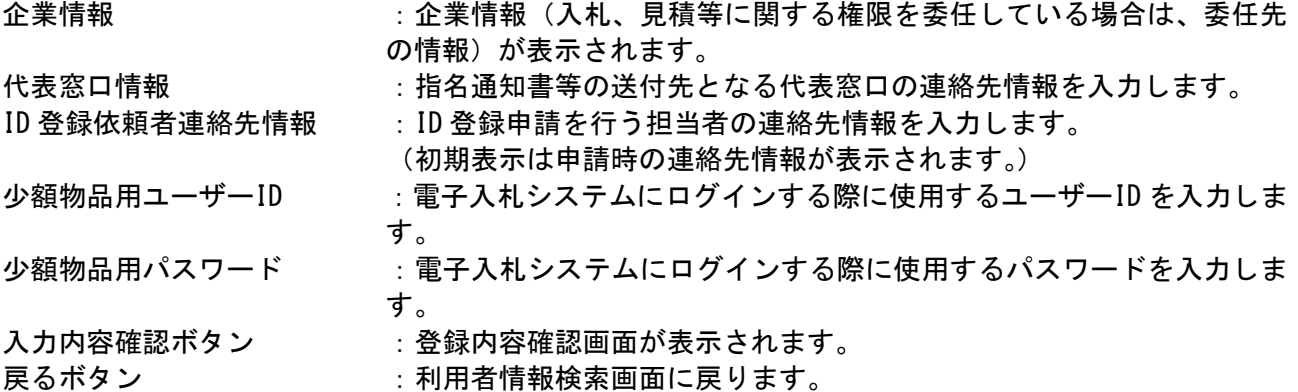

※企業情報の代表 FAX 番号と部署名の間に、資格の種類(等級)が表示されますが、 チェックボックス形式で選択不可となっており、入力する必要はありません。

# ※メールアドレスの確認を必ず行ってください。

# 変更内容確認画面の表示

変更内容確認画面です。

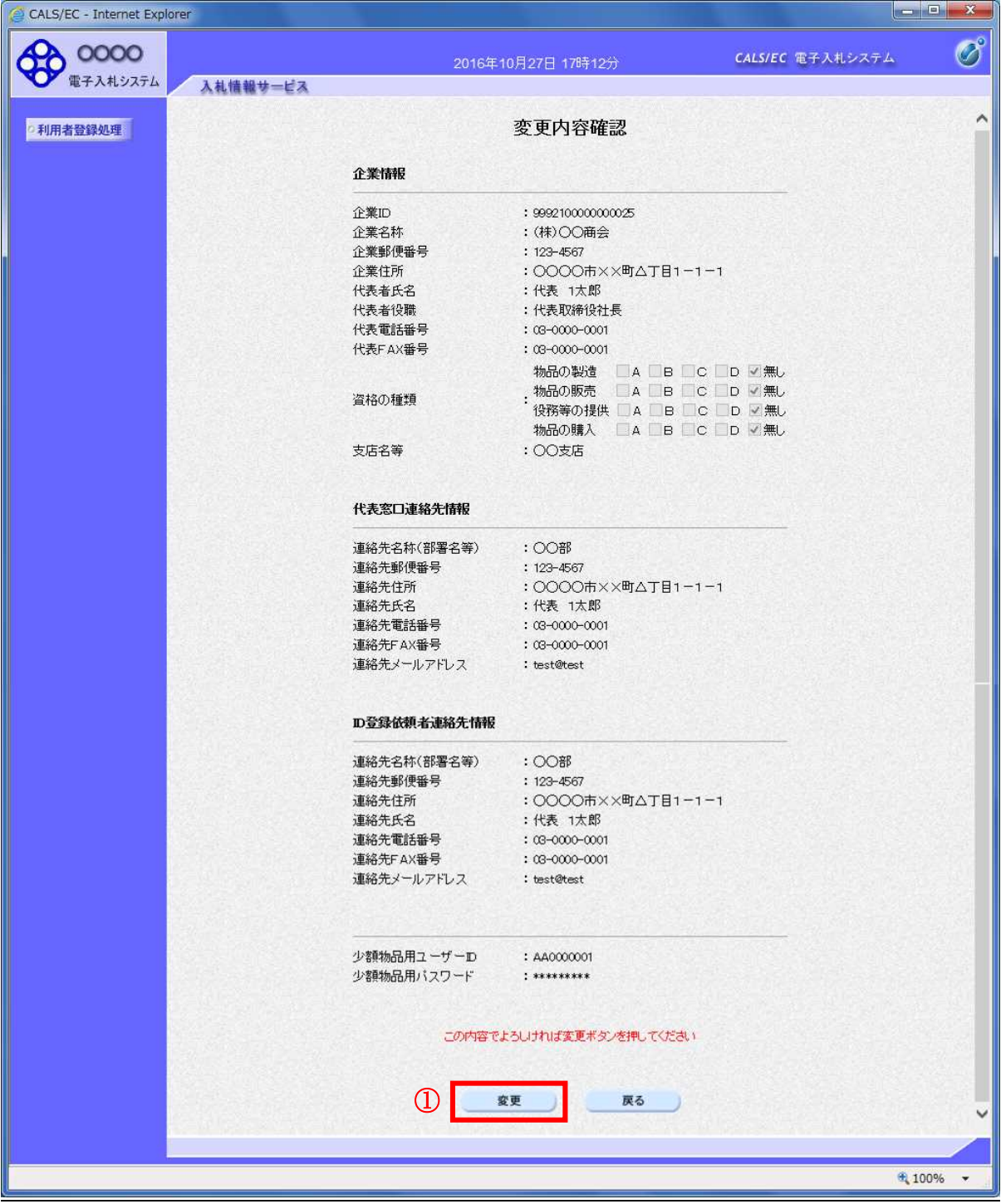

次のページへ続く

# 操作説明

登録ボタン①をクリックし、変更完了画面へ遷移します。

## 項目説明

登録ボタン :登録結果印刷画面が表示されます。

戻るボタン :前画面に戻ります。

# 利用者情報の印刷

変更完了画面です。

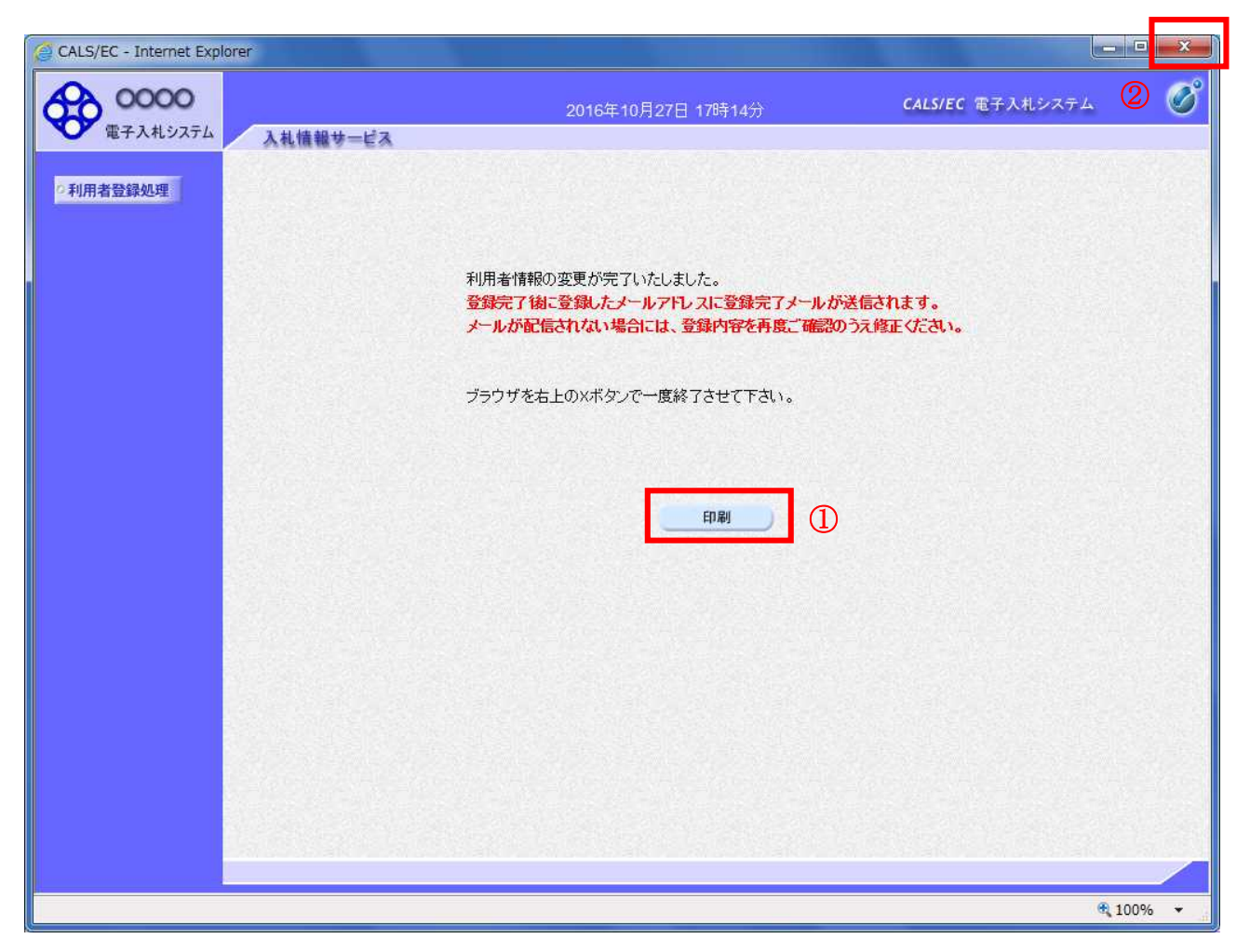

#### 操作説明

印刷ボタン①をクリックすることにより新規ウィンドウが表示されます。 \*必ず画面の印刷を行って下さい。 印刷終了後、画面右上の×ボタン②をクリックし、ブラウザを閉じてください。

#### 項目説明

印刷ボタン :印刷用の別画面が表示されます。

# 利用者情報の印刷

利用者情報果の印刷画面です。

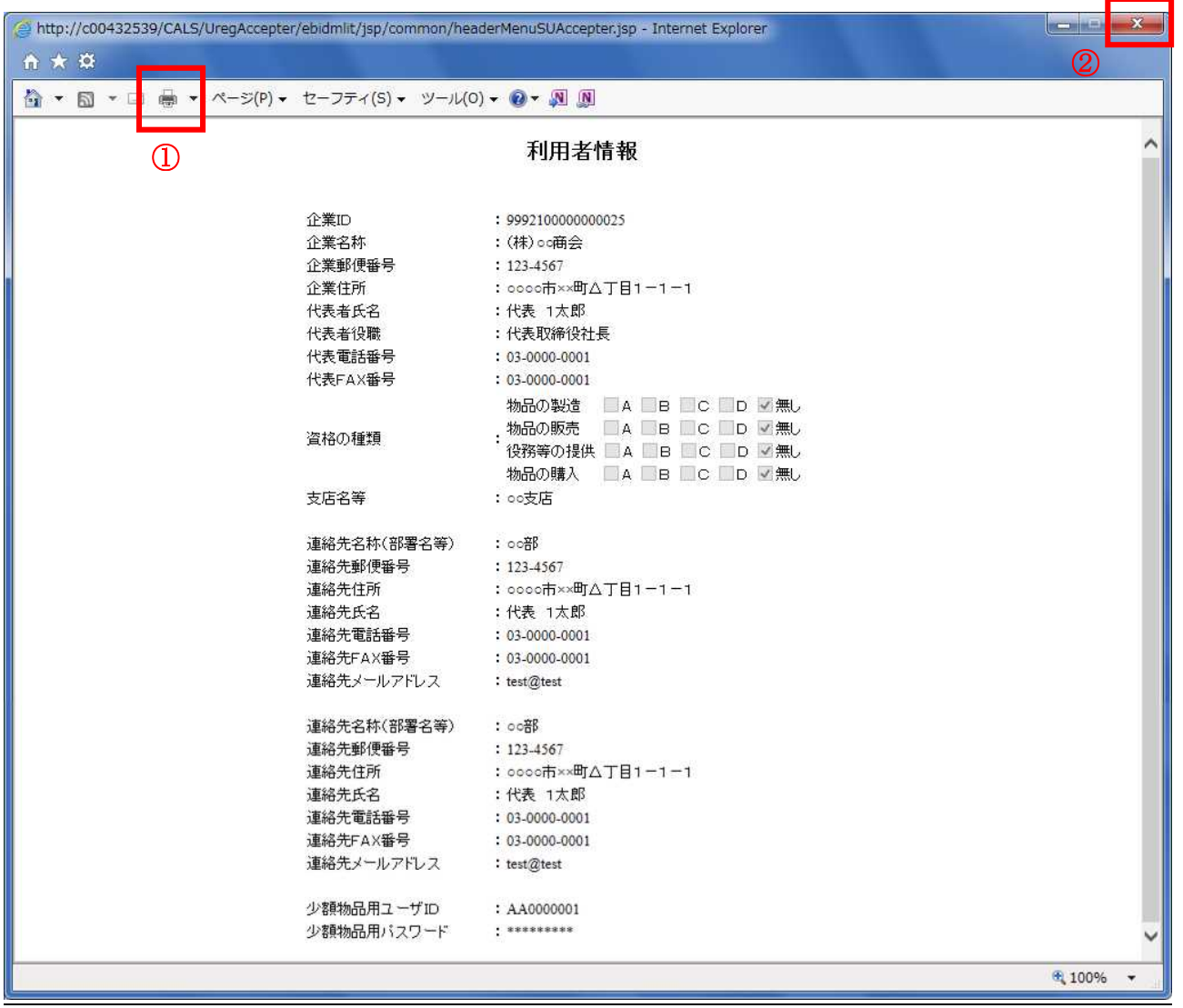

## 操作説明

カートールの「インクリックすることにより、利用者情報が印刷されます。 印刷終了後、右上の×ボタン②で画面を閉じます。

## 利用者変更のお知らせメール

利用者変更が完了すると、登録されたメールアドレスに利用者変更のお知らせメールが届きます。

利用者が以下のように登録されましたのでお知らせ致します。 このメールは登録された連絡先メールアドレス宛に送信されています。

調達機関:○○○○市

企業ID :0000000000110001 企業名称 :○○○工務店 連絡先氏名:○○ 太郎 連絡先住所:神奈川県川崎市高津区×××

\*\*\*\*\*\*\*\*\*\*\*\*\*\*\*\*\*\*\*\*\*\*\*\*\*\*\*\*\*\*\*\*\*\*\*\*\*\*\*\*\*\*\*\*\*\*\*\*\*\*\*

電子入札システム

E-mail : XXX@XXXX.XX.XX ヘルプデスク E-mail:XXX@XXXX.XX.XX ヘルプデスク URL : http://XXX.XXX.XXX.XXX/ \*\*\*\*\*\*\*\*\*\*\*\*\*\*\*\*\*\*\*\*\*\*\*\*\*\*\*\*\*\*\*\*\*\*\*\*\*\*\*\*\*\*\*\*\*\*\*\*\*\*\*

メールのイメージ図